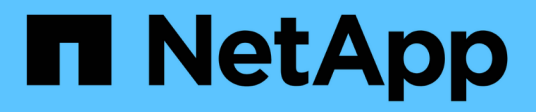

# **Utilice la CLI**

ONTAP Select

NetApp February 09, 2024

This PDF was generated from https://docs.netapp.com/es-es/ontap-select-9101/task\_cli\_signing\_in.html on February 09, 2024. Always check docs.netapp.com for the latest.

# **Tabla de contenidos**

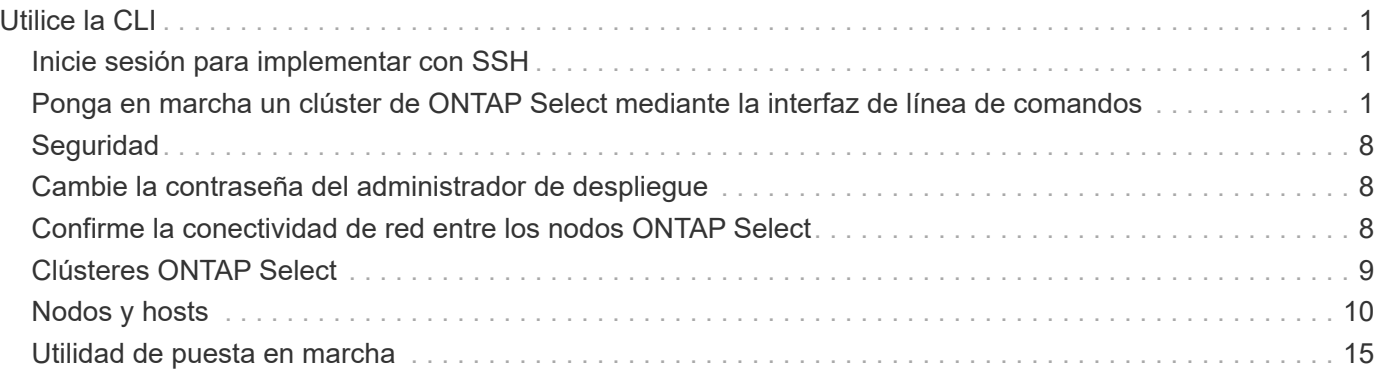

# <span id="page-2-0"></span>**Utilice la CLI**

## <span id="page-2-1"></span>**Inicie sesión para implementar con SSH**

Debe iniciar sesión en el shell de gestión de implementación mediante SSH. Después de iniciar sesión, puede emitir comandos de la CLI para crear un clúster ONTAP Select y realizar procedimientos administrativos relacionados.

## **Antes de empezar**

Debe tener la contraseña actual de la cuenta de administrador de implementación (admin). Si es la primera vez que inicia sesión y utiliza vCenter para instalar la máquina virtual de implementación, debe usar la contraseña establecida durante la instalación.

## **Pasos**

1. Inicie sesión utilizando la cuenta de administrador y la dirección IP de administración de la máquina virtual de implementación; por ejemplo:

ssh admin@<10.235.82.22>

- 2. Si es la primera vez que inicia sesión y no instaló la implementación mediante el asistente disponible con vCenter, proporcione la siguiente información de configuración cuando se le solicite:
	- Nueva contraseña para la cuenta de administrador (obligatorio)
	- Nombre de la empresa (obligatorio)
	- URL de proxy (opcional)
- 3. Escriba **?** y pulse **Intro** para mostrar una lista de los comandos de shell de administración disponibles.

## <span id="page-2-2"></span>**Ponga en marcha un clúster de ONTAP Select mediante la interfaz de línea de comandos**

Puede usar la interfaz de línea de comandos proporcionada con la utilidad de administración ONTAP Select Deploy para crear un clúster de ONTAP Select de un solo nodo o varios nodos.

## **Antes de empezar**

Antes de crear un clúster de ONTAP Select en ESXi, debe comprender la preparación necesaria.

## **Prepárese para conectar el almacenamiento al nodo ONTAP Select**

Si utiliza una controladora RAID de hardware local, debe crear al menos un pool de almacenamiento en cada nodo para los datos del sistema así como la raíz y los agregados de datos. Debe conectar el pool de almacenamiento como parte de la configuración del nodo ONTAP Select.

Si utiliza RAID de software, debe crear un pool de almacenamiento para los datos del sistema y asegurarse de que las unidades SSD estén disponibles para los agregados de datos y raíz. Debe conectar el pool de almacenamiento y los discos como parte de la configuración del nodo ONTAP Select.

#### **Versiones de ONTAP Select disponibles**

La utilidad de administración de implementación contiene una sola versión de ONTAP Select. Si desea implementar los clústeres mediante una versión anterior de ONTAP Select, primero debe añadir la imagen de ONTAP Select a la instancia de implementación. Consulte ["Agregue una imagen ONTAP Select para](#page-19-0) [implementarla"](#page-19-0) si quiere más información.

#### **Licencia de ONTAP Select para una implementación de producción**

Antes de implementar un clúster de ONTAP Select en un entorno de producción, debe adquirir una licencia de capacidad de almacenamiento y descargar el archivo de licencia asociado. Se puede obtener una licencia para el almacenamiento de cada nodo mediante el modelo *Capacity Tiers* o licencia de un pool compartido mediante el modelo *Capacity Pools*.

## **Cargue y registre un archivo de licencia**

Después de adquirir un archivo de licencia con capacidad de almacenamiento, debe cargar el archivo que contiene la licencia en la máquina virtual de implementación y registrarlo.

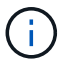

Si está implementando un clúster solo para la evaluación, puede omitir este paso.

#### **Antes de empezar**

Debe tener la contraseña de la cuenta de usuario administrador.

#### **Pasos**

1. En un shell de comandos de la estación de trabajo local, utilice la utilidad sftp para cargar el archivo de licencia en la máquina virtual Deploy.

Ejemplo

```
sftp admin@10.234.81.101 (provide password when prompted)
put NLF-320000nnn.txt
exit
```
- 2. Inicie sesión en la CLI de la utilidad de implementación con la cuenta de administrador mediante SSH.
- 3. Registre la licencia:

license add -file-name FILENAME

Introduzca la contraseña de la cuenta de administrador cuando se le solicite.

4. Mostrar las licencias en el sistema para confirmar que la licencia se ha añadido correctamente:

license show

## **Añada hosts de hipervisor ESXi**

Debe registrar cada host de hipervisor en el que se ejecutará un nodo de ONTAP Select. Como parte de esto, la utilidad de administración de puesta en marcha autentica ya sea en el servidor vCenter que gestiona el host o directamente en el host independiente ESXi.

#### **Acerca de esta tarea**

Antes de registrar un host gestionado por vCenter, es necesario añadir una cuenta de servidor de gestión para vCenter Server. Si el host no está gestionado por vCenter, puede proporcionar la credencial de host como parte del registro del host. Debe utilizar este procedimiento para añadir cada host.

#### **Pasos**

- 1. Inicie sesión en la CLI de la utilidad de implementación mediante SSH con la cuenta de administrador.
- 2. Si el host está gestionado por un servidor de vCenter, añada la credencial de cuenta de vCenter:

credential add -hostname <FQDN|IP> -type vcenter -username VCENTER\_USERNAME

Ejemplo

```
credential add -hostname vc.select.company-demo.com -type vcenter
-username administrator@vsphere.local
```
3. Registre el host:

◦ Registre un host independiente no gestionado por vCenter: host register -name <FQDN|IP> -hypervisor-type ESX -username ESX\_USERNAME

```
◦ Registre un host gestionado por vCenter:
 host register -name <FQDN|IP> -hypervisor-type ESX -mgmt-server <FQDN|IP>
```
Ejemplo

```
host register -name 10.234.81.14 -hypervisor-type ESX -mgmt-server
vc.select.company-demo.com
```
4. Muestre el estado del host y confirme que se ha authenicated.

host show -name <FQDN|IP> -detailed

Ejemplo

host show -name 10.234.81.14 -detailed

## **Crear y configurar un clúster de ONTAP Select**

Debe crear y, a continuación, configurar el clúster ONTAP Select. Una vez que se configura el clúster, puede configurar los nodos individuales.

#### **Antes de empezar**

Debe decidir cuántos nodos contiene el clúster y tener la información de configuración asociada.

#### **Acerca de esta tarea**

Cuando crea un clúster ONTAP Select, la utilidad Deploy genera automáticamente los nombres de nodo

según el nombre del clúster y el número de nodos que proporcione. En la implementación también se generan los identificadores de nodo únicos.

#### **Pasos**

- 1. Inicie sesión en la CLI de la utilidad de implementación mediante SSH con la cuenta de administrador.
- 2. Cree el clúster:

cluster create -name CLUSTERNAME -node-count NODES

Ejemplo

cluster create -name test-cluster -node-count 1

3. Configure el clúster:

```
cluster modify -name CLUSTERNAME -mgmt-ip IP_ADDRESS -netmask NETMASK -gateway
IP_ADDRESS -dns-servers <FQDN|IP>_LIST -dns-domains DOMAIN_LIST
```
Ejemplo

```
cluster modify -name test-cluster -mgmt-ip 10.234.81.20 -netmask
255.255.255.192
-gateway 10.234.81.1 -dns-servers 10.221.220.10 -dnsdomains
select.company-demo.com
```
4. Muestra la configuración y el estado del clúster:

```
cluster show -name CLUSTERNAME -detailed
```
## **Configure un nodo ONTAP Select**

Debe configurar cada uno de los nodos en el clúster de ONTAP Select.

#### **Antes de empezar**

Debe tener la información de configuración del nodo. El archivo de licencia del nivel de capacidad debe cargarse e instalarse en la utilidad Deploy.

#### **Acerca de esta tarea**

Debe usar este procedimiento para configurar cada nodo. En este ejemplo, se aplica una licencia de nivel de capacidad al nodo.

#### **Pasos**

- 1. Inicie sesión en la CLI de la utilidad de implementación mediante SSH con la cuenta de administrador.
- 2. Determine los nombres asignados a los nodos del clúster:

node show -cluster-name CLUSTERNAME

3. Seleccione el nodo y realice una configuración básica:

```
node modify -name NODENAME -cluster-name CLUSTERNAME -host-name <FQDN|IP>
-license-serial-number NUMBER -instance-type TYPE -passthrough-disks false
```
Ejemplo

```
node modify -name test-cluster-01 -cluster-name test-cluster -host-name
10.234.81.14
-license-serial-number 320000nnnn -instance-type small -passthrough
-disks false
```
La configuración RAID del nodo se indica con el parámetro *passThrough-disks* . Si utiliza una controladora RAID de hardware local, este valor debe ser FALSE. Si se utiliza RAID de software, este valor debe ser TRUE.

Una licencia de nivel de capacidad se usa para el nodo ONTAP Select.

4. Mostrar la configuración de red disponible en el host:

host network show -host-name <FQDN|IP> -detailed

Ejemplo

host network show -host-name 10.234.81.14 -detailed

5. Realice la configuración de red del nodo:

```
node modify -name NODENAME -cluster-name CLUSTERNAME -mgmt-ip IP -management
-networks NETWORK NAME -data-networks NETWORK NAME -internal-network
NETWORK_NAME
```
Al implementar un clúster de un solo nodo, no se necesita una red interna y se debe quitar la red interna.

Ejemplo

```
node modify -name test-cluster-01 -cluster-name test-cluster -mgmt-ip
10.234.81.21
-management-networks sDOT_Network -data-networks sDOT_Network
```
6. Mostrar la configuración del nodo:

```
node show -name NODENAME -cluster-name CLUSTERNAME -detailed
```
Ejemplo

node show -name test-cluster-01 -cluster-name test-cluster -detailed

## **Conecte el almacenamiento a los nodos ONTAP Select**

Debe configurar el almacenamiento que utiliza cada nodo del clúster de ONTAP Select. Cada nodo debe tener asignado siempre al menos un pool de almacenamiento. Cuando se usa software RAID, cada nodo también debe asignarse al menos una unidad de disco.

#### **Antes de empezar**

Se debe crear el pool de almacenamiento con VMware vSphere. Si utiliza RAID de software, también necesita al menos una unidad de disco disponible.

#### **Acerca de esta tarea**

Si utiliza una controladora RAID de hardware local, debe realizar los pasos del 1 al 4. Al utilizar el software RAID, debe realizar los pasos del 1 al 6.

#### **Pasos**

- 1. Inicie sesión en la CLI de la utilidad de implementación mediante SSH con las credenciales de cuenta de administrador.
- 2. Visualice las agrupaciones de almacenamiento disponibles en el host:

```
host storage pool show -host-name <FQDN|IP>
```
Ejemplo

host storage pool show -host-name 10.234.81.14

También se pueden obtener los pools de almacenamiento disponibles mediante VMware vSphere.

3. Conecte un pool de almacenamiento disponible al nodo ONTAP Select:

```
node storage pool attach -name POOLNAME -cluster-name CLUSTERNAME -node-name
NODENAME -capacity-limit LIMIT
```
Si incluye el parámetro -capacity-limit, especifique el valor como GB o TB.

Ejemplo

node storage pool attach -name sDOT-02 -cluster-name test-cluster node-name test-cluster-01 -capacity-limit 500GB

4. Muestre los pools de almacenamiento conectados al nodo:

node storage pool show -cluster-name CLUSTERNAME -node-name NODENAME

Ejemplo

```
node storage pool show -cluster-name test-cluster -node-name
testcluster-01
```
5. Si utiliza RAID de software, conecte la unidad o las unidades disponibles:

node storage disk attach -node-name NODENAME -cluster-name CLUSTERNAME -disks LIST\_OF\_DRIVES

Ejemplo

```
node storage disk attach -node-name NVME_SN-01 -cluster-name NVME_SN
-disks 0000:66:00.0 0000:67:00.0 0000:68:00.0
```
6. Si utiliza RAID de software, muestre los discos conectados al nodo:

node storage disk show -node-name NODENAME -cluster-name CLUSTERNAME

Ejemplo

node storage disk show -node-name sdot-smicro-009a -cluster-name NVME

## **Ponga en marcha un clúster de ONTAP Select**

Después de configurar el clúster y los nodos, puede implementar el clúster.

#### **Antes de empezar**

Antes de implementar un clúster de varios nodos, debe ejecutar el comprobador de conectividad de red para confirmar la conectividad entre los nodos del clúster en la red interna.

#### **Pasos**

- 1. Inicie sesión en la CLI de la utilidad de implementación mediante SSH con la cuenta de administrador.
- 2. Implemente el clúster de ONTAP Select:

```
cluster deploy -name CLUSTERNAME
```
Ejemplo

cluster deploy -name test-cluster

Introduzca la contraseña que se utilizará para la cuenta de administrador de ONTAP cuando se le solicite.

3. Muestre el estado del clúster para determinar cuándo se ha implementado correctamente:

cluster show -name CLUSTERNAME

#### **Después de terminar**

Debe realizar una copia de seguridad de los datos de configuración de implementación de ONTAP Select.

## <span id="page-9-0"></span>**Seguridad**

Existen varias tareas relacionadas que puede realizar como parte de la protección de una puesta en marcha de ONTAP Select.

## <span id="page-9-1"></span>**Cambie la contraseña del administrador de despliegue**

Puede cambiar la contraseña de la cuenta de administrador de la máquina virtual de implementación según sea necesario mediante la interfaz de línea de comandos.

## **Pasos**

- 1. Inicie sesión en la CLI de la utilidad de implementación mediante la cuenta de administrador.
- 2. Cambie la contraseña: password modify
- 3. Responda a todas las solicitudes que se correspondan con su entorno.

## <span id="page-9-2"></span>**Confirme la conectividad de red entre los nodos ONTAP Select**

Se puede probar la conectividad de red entre dos o más nodos ONTAP Select en la red de clúster interna. Normalmente, se ejecuta esta prueba antes de que se ponga en marcha un clúster de varios nodos para detectar problemas que podrían provocar errores en la operación.

## **Antes de empezar**

Todos los nodos ONTAP Select incluidos en la prueba deben estar configurados y encendidos.

## **Acerca de esta tarea**

Cada vez que inicie una prueba, se creará una nueva ejecución de proceso en segundo plano y se le asignará un identificador de ejecución único. Sólo una secuencia puede estar activa a la vez.

La prueba tiene dos modos que controlan su funcionamiento:

• Rápido

Este modo realiza una prueba básica sin interrupciones. Se realiza una prueba DE PING, así como una prueba del tamaño de MTU de red y del vSwitch.

• Ampliado

Este modo realiza una prueba más completa de todas las rutas de red redundantes. Si ejecuta esto en un clúster ONTAP Select activo, el rendimiento del clúster puede verse afectado.

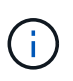

Se recomienda que siempre ejecute una prueba rápida antes de crear un clúster de varios nodos. Una vez finalizada la prueba rápida con éxito, puede realizar opcionalmente una prueba ampliada en función de sus requisitos de producción.

## **Pasos**

- 1. Inicie sesión en la CLI de la utilidad de implementación mediante la cuenta de administrador.
- 2. Muestre las ejecuciones actuales del comprobador de conectividad de red y compruebe que no hay

ninguna ejecución activa:

network connectivity-check show

3. Inicie el comprobador de conectividad de red y anote el identificador run en el resultado del comando:

```
network connectivity-check start -host-names HOSTNAMES -vswitch-type
VSWITCH_TYPE-mode MODE
```
Ejemplo

```
network connectivity-check start -host-names 10.234.81.14
10.234.81.15 -vswitch-type StandardVSwitch -mode quick
```
4. Supervise el progreso del comprobador de conectividad de red en función del identificador de ejecución:

network connectivity-check show -run-id RUN\_ID

#### **Después de terminar**

El comprobador de conectividad de red normalmente borra todos los puertos temporales y direcciones IP añadidos al grupo de puertos ONTAP-interno. Sin embargo, si el comprobador de conectividad no quita los puertos temporales, debe realizar una operación de limpieza manual volviendo a ejecutar el comando CLI con la opción -mode cleanup. Si no se quitan los puertos temporales del grupo de puertos ONTAP-interno, es posible que la máquina virtual ONTAP Select no se cree correctamente.

## <span id="page-10-0"></span>**Clústeres ONTAP Select**

Existen varias tareas relacionadas que puede realizar para administrar un clúster de ONTAP Select.

## **Eliminar clústeres de ONTAP Select**

Es posible eliminar un clúster de ONTAP Select cuando ya no se necesita mediante la interfaz de línea de comandos.

#### **Acerca de esta tarea**

El clúster debe estar en el estado sin conexión.

#### **Pasos**

- 1. Inicie sesión en la CLI de implementación de la máquina virtual mediante la cuenta de administrador.
- 2. Mostrar el estado del clúster: cluster show -name CLUSTERNAME
- 3. Si el clúster no está sin conexión, muévalos a un estado sin conexión: cluster offline -name CLUSTERNAME
- 4. Después de confirmar que el clúster está en estado sin conexión, elimine el clúster: cluster delete -name CLUSTERNAME

## <span id="page-11-0"></span>**Nodos y hosts**

## **Actualice VMware ESXi a la versión 7,0 o posterior**

Si ejecuta ONTAP Select en VMware ESXi, puede actualizar el software ESXi de una versión compatible con una versión anterior a ESXi 7,0 o posterior. Antes de actualizar, debe comprender el proceso y seleccionar el procedimiento de actualización adecuado.

#### **Antes de empezar**

Antes de actualizar el software ESXi en los hipervisores que alojan un clúster de ONTAP Select, debe prepare y seleccione el procedimiento de actualización que sea adecuado para su entorno.

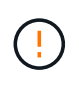

Si decide actualizar a VMware ESXi 6.5, debe actualizar a ESXi U2 (compilación 8294253) o posterior. El uso de ESXi 6.5 U1 puede exponerle a un fallo de máquina virtual debido a un error conocido de VMware.

#### **Familiarícese con cómo actualizar VMware ESXi**

La actualización del software ESXi es un proceso que VMware describe y admite. El proceso de actualización del hipervisor forma parte del procedimiento de actualización más grande cuando se utiliza ONTAP Select. Consulte la documentación de VMware para obtener más información.

#### **Seleccione un procedimiento de actualización**

Hay varios procedimientos de actualización disponibles. Debe seleccionar el procedimiento correspondiente según los siguientes criterios:

- Tamaño del clúster de ONTAP Select Se admiten clústeres de un único nodo y de varios nodos.
- Utilización de la puesta en marcha de ONTAP Select La actualización es posible con y sin la utilidad de implementación.

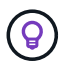

Debe seleccionar un procedimiento de actualización que utilice la utilidad de administración de despliegue.

Realizar una actualización de ESXi mediante la utilidad de administración de implementación es la opción más general y resiliente. Sin embargo, puede haber casos en los que la implementación no está disponible o no se puede utilizar. Por ejemplo, la actualización a ESXi 7,0 no es compatible con versiones anteriores de ONTAP Select y la utilidad de administración Deploy.

Si utiliza estas versiones anteriores e intenta realizar una actualización, la máquina virtual ONTAP Select se puede dejar en un estado en el que no se puede arrancar. En este caso, debe seleccionar un procedimiento de actualización que no utilice la puesta en marcha. Consulte ["1172198"](https://mysupport.netapp.com/site/bugs-online/product/ONTAPSELECT/BURT/1172198) si quiere más información.

#### **Actualice la utilidad de administración de despliegue**

Antes de realizar un procedimiento de actualización mediante la utilidad Deploy, es posible que deba actualizar la instancia de despliegue. En general, debe actualizar a la versión más reciente de la implementación. La utilidad de implementación debe admitir la versión de ONTAP Select que usa. Consulte las notas de la versión de ONTAP Select para obtener más información.

#### **Una vez completado el procedimiento de actualización**

Si selecciona un procedimiento de actualización que usa la utilidad de implementación, debe realizar una operación de actualización de clúster mediante implementar una vez que todos los nodos se han actualizado. Consulte actualización de la configuración de clúster de puesta en marcha para obtener más información.

#### **Actualice un clúster de un solo nodo mediante la puesta en marcha**

Puede utilizar la utilidad de administración de puesta en marcha como parte del procedimiento para actualizar el hipervisor ESXi de VMware que aloja un clúster de un solo nodo de ONTAP Select.

#### **Pasos**

- 1. Inicie sesión en la CLI de la utilidad de implementación mediante SSH con la cuenta de administrador.
- 2. Mueva el nodo al estado sin conexión.

```
Ejemplo
node stop --cluster-name <CLUSTERNAME> --node-name <NODENAME>
```
- 3. Actualice el host del hipervisor donde ONTAP Select se ejecuta a ESXi 7,0 o posterior mediante el procedimiento proporcionado por VMware.
- 4. Mueva el nodo al estado en línea.

```
Ejemplo
node start --cluster-name <CLUSTERNAME> --node-name <NODENAME>
```
5. Después de que el nodo llegue, compruebe que el estado del clúster sea bueno.

Ejemplo

```
ESX-1N::> cluster show
Node Health Eligibility
--------------------- ------- ------------
sdot-d200-011d true true
```
#### **Después de terminar**

Debe realizar una operación de actualización de clúster mediante la utilidad de administración de despliegue.

#### **Actualice un clúster de varios nodos mediante Deploy**

Puede utilizar la utilidad de administración de puesta en marcha como parte del procedimiento para actualizar los hipervisores ESXi de VMware que alojan un clúster multinodo de ONTAP Select.

#### **Acerca de esta tarea**

Debe realizar este procedimiento de actualización para cada uno de los nodos del clúster, nodo a nodo. Si el clúster contiene cuatro nodos o más, debe actualizar los nodos en cada pareja de alta disponibilidad secuencialmente antes de continuar a la siguiente pareja de alta disponibilidad.

#### **Pasos**

1. Inicie sesión en la CLI de la utilidad de implementación mediante SSH con la cuenta de administrador.

2. Mueva el nodo al estado sin conexión.

```
Ejemplo
node stop --cluster-name <CLUSTERNAME> --node-name <NODENAME>
```
3. Actualice el host del hipervisor donde ONTAP Select se ejecuta a ESXi 7,0 o posterior mediante el procedimiento proporcionado por VMware.

Consulte preparación para actualizar VMware ESXi si desea obtener más información.

4. Mueva el nodo al estado en línea.

```
Ejemplo
node start --cluster-name <CLUSTERNAME> --node-name <NODENAME>
```
5. Después de que se produzca el nodo, compruebe que la conmutación por error de almacenamiento esté habilitada y que el clúster esté en buen estado.

Ejemplo

```
ESX-2N_I2_N11N12::> storage failover show
Takeover
Node Partner Possible State Description
-------------- ------------- --------- --
sdot-d200-011d sdot-d200-012d true Connected to sdot-d200-012d
sdot-d200-012d sdot-d200-011d true Connected to sdot-d200-011d
2 entries were displayed.
ESX-2N_I2_N11N12::> cluster show
Node Health Eligibility
--------------------- ------- ------------
sdot-d200-011d true true
sdot-d200-012d true true
2 entries were displayed.
```
#### **Después de terminar**

Debe realizar el procedimiento de actualización de cada host que se utilice en el clúster de ONTAP Select. Después de actualizar todos los hosts ESXi, es necesario ejecutar una operación de actualización del clúster mediante la utilidad de administración Deploy.

#### **Actualice un clúster de un solo nodo sin poner en marcha**

Puede actualizar el hipervisor ESXi de VMware que aloja un clúster de un solo nodo de ONTAP Select sin utilizar la utilidad de administración de puesta en marcha.

#### **Pasos**

- 1. Inicie sesión en la interfaz de línea de comandos de ONTAP y detenga el nodo.
- 2. Utilice VMware vSphere para confirmar que la máquina virtual de ONTAP Select está apagada.
- 3. Actualice el host del hipervisor donde ONTAP Select se ejecuta a ESXi 7,0 o posterior mediante el procedimiento proporcionado por VMware.

Consulte preparación para actualizar VMware ESXi si desea obtener más información.

- 4. Con VMware vSphere, acceda a vCenter y realice lo siguiente:
	- a. Agregue una unidad de disquete a la máquina virtual ONTAP Select.
	- b. Encienda la máquina virtual de ONTAP Select.
	- c. Inicie sesión en la interfaz de línea de comandos de ONTAP mediante SSH con la cuenta de administrador.
- 5. Después de que el nodo llegue, compruebe que el estado del clúster sea bueno.

Ejemplo

```
ESX-1N::> cluster show
Node Health Eligibility
--------------------- ------- ------------
sdot-d200-011d true true
```
## **Después de terminar**

Debe realizar una operación de actualización de clúster mediante la utilidad de administración de despliegue.

## **Actualice un clúster de varios nodos sin poner en marcha**

Puede actualizar los hipervisores ESXi de VMware que alojan un clúster de varios nodos de ONTAP Select sin utilizar la utilidad de administración de la implementación.

#### **Acerca de esta tarea**

Debe realizar este procedimiento de actualización para cada uno de los nodos del clúster, nodo a nodo. Si el clúster contiene cuatro nodos o más, debe actualizar los nodos en cada pareja de alta disponibilidad secuencialmente antes de continuar a la siguiente pareja de alta disponibilidad.

#### **Pasos**

- 1. Inicie sesión en la interfaz de línea de comandos de ONTAP y detenga el nodo.
- 2. Utilice VMware vSphere para confirmar que la máquina virtual de ONTAP Select está apagada.
- 3. Actualice el host del hipervisor donde ONTAP Select se ejecuta a ESXi 7,0 o posterior mediante el procedimiento proporcionado por VMware.
- 4. Con VMware vSphere, acceda a vCenter y realice lo siguiente:
	- a. Agregue una unidad de disquete a la máquina virtual ONTAP Select.
	- b. Encienda la máquina virtual de ONTAP Select.
	- c. Inicie sesión en la interfaz de línea de comandos de ONTAP mediante SSH con la cuenta de administrador.
- 5. Después de que se produzca el nodo, compruebe que la conmutación por error de almacenamiento esté habilitada y que el clúster esté en buen estado.

Ejemplo

```
ESX-2N_I2_N11N12::> storage failover show
Takeover
Node Partner Possible State Description
-------------- -------------- -------- ---------------------------
sdot-d200-011d sdot-d200-012d true Connected to sdot-d200-012d
sdot-d200-012d sdot-d200-011d true Connected to sdot-d200-011d
2 entries were displayed.
ESX-2N_I2_N11N12::> cluster show
Node Health Eligibility
--------------------- ------- ------------
sdot-d200-011d true true
sdot-d200-012d true true
2 entries were displayed.
```
#### **Después de terminar**

Debe realizar el procedimiento de actualización de cada host que se utilice en el clúster de ONTAP Select.

## **Modificar un servidor de administración de host**

Puede utilizar el host modify Comando para modificar un servidor de gestión de host con esta instancia de implementación de ONTAP Select.

#### **Sintaxis**

host modify [-help] [-foreground] -name *name* -mgmt-server *management\_server* [ username *username*]

## **Parámetros necesarios**

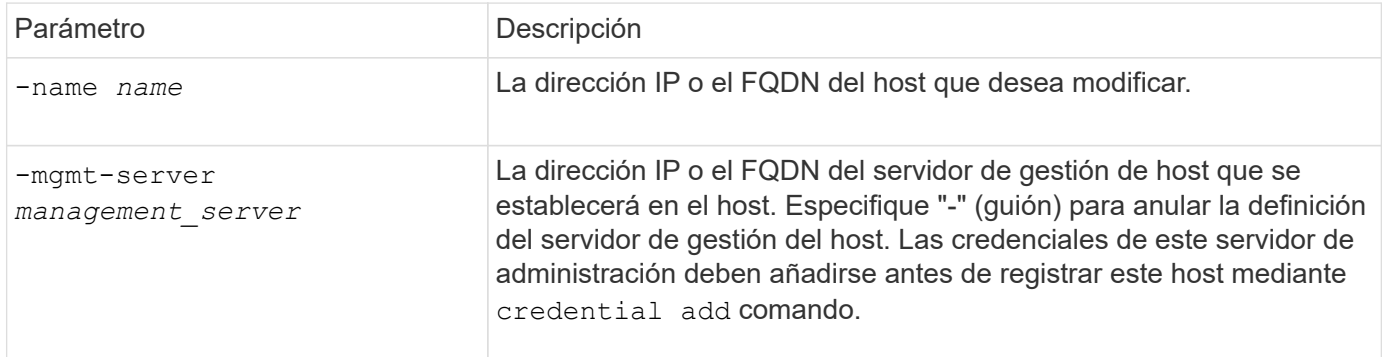

#### **Parámetros opcionales**

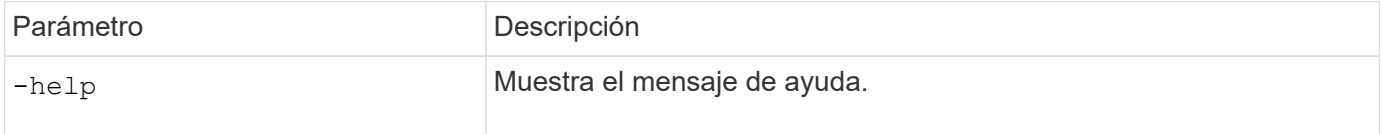

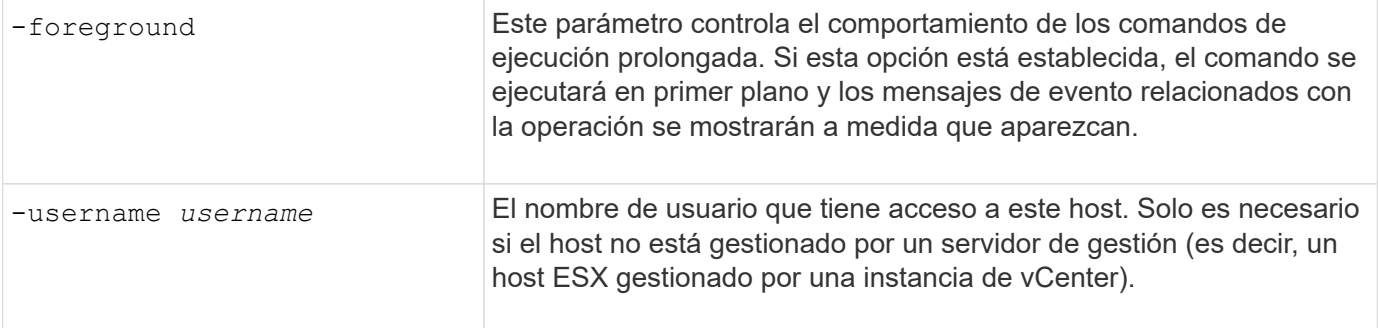

## <span id="page-16-0"></span>**Utilidad de puesta en marcha**

## **Actualizar una instancia de despliegue**

Puede actualizar una máquina virtual de la utilidad de implementación existente en su sitio mediante la interfaz de línea de comandos.

## **Antes de empezar**

Asegúrese de que la implementación no se utiliza para realizar ninguna otra tarea durante la actualización. En las notas de la versión actual se proporciona información y restricciones sobre la actualización de la utilidad Deploy.

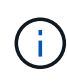

Si tiene instalada una instancia anterior de la utilidad de administración de implementación de ONTAP Select, debe actualizar a la versión actual. El nodo de ONTAP Select y los componentes de puesta en marcha de ONTAP Select se actualizan de forma independiente. Consulte ["Actualice los nodos ONTAP Select"](https://docs.netapp.com/es-es/ontap-select-9101/concept_adm_upgrading_nodes.html) para obtener más detalles.

#### **Descargue el paquete de actualización**

Para iniciar el proceso de actualización, es necesario descargar el archivo de actualización de la máquina virtual de implementación correspondiente desde el sitio de soporte de NetApp. El paquete de actualización se formatea como un solo archivo comprimido.

#### **Pasos**

- 1. Acceda al sitio de soporte de NetApp mediante un explorador web y haga clic en **Support Quick Links**.
- 2. Haga clic en **Descargar software** en **tareas principales** e inicie sesión.
- 3. Haga clic en **Buscar su producto**.
- 4. Desplácese hacia abajo y haga clic en **actualización de despliegue de ONTAP Select**.
- 5. Seleccione la versión deseada del paquete de actualización.
- 6. Revise el Contrato de licencia para el usuario final (EULA) y haga clic en **Aceptar y continuar**.
- 7. Seleccione y descargue el paquete adecuado, respondiendo a todos los avisos según sea necesario para su entorno.

#### **Información relacionada**

["Soporte de NetApp"](https://mysupport.netapp.com)

#### **Cargue el paquete en la máquina virtual de despliegue**

Después de adquirir el paquete de actualización, debe cargar el archivo en la máquina virtual de implementación.

#### **Antes de empezar**

Debe tener el archivo de actualización disponible en la estación de trabajo local. También debe tener la contraseña de la cuenta de usuario de administrador.

#### **Acerca de estas tareas**

En esta tarea se describe un método para cargar el archivo en la máquina virtual de implementación. Es posible que haya otras opciones más adecuadas para su entorno.

#### **Pasos**

1. En un shell de comandos en su estación de trabajo local, use la utilidad scp para cargar el archivo de imagen en la máquina virtual de implementación.

Ejemplo

```
scp ONTAPdeploy2.12_upgrade.tar.gz admin@10.228.162.221:/home/admin
(provide password when prompted)
```
#### **Resultado**

El archivo de actualización se almacena en el directorio inicial del usuario administrador.

#### **Aplique el paquete de actualización**

Después de cargar el archivo de actualización en la máquina virtual de implementación, puede aplicar la actualización.

#### **Antes de empezar**

Debe saber en qué directorio se ha colocado el archivo de actualización en la máquina virtual de la utilidad de implementación. Además, asegúrese de que no se esté utilizando para realizar ninguna otra tarea mientras se realice la actualización.

#### **Pasos**

- 1. Inicie sesión en la CLI de la utilidad de implementación mediante SSH con la cuenta de administrador.
- 2. Realice la actualización con la ruta y el nombre de archivo del directorio adecuados:

```
deploy upgrade -package-path FILEPATH
```
Ejemplo

```
deploy upgrade -package-path /home/admin/ONTAPdeploy2.12_upgrade.tar.gz
```
#### **Después de terminar**

Una vez completado el procedimiento de actualización, se le pedirá que cree una copia de seguridad de la configuración implementar máquina virtual. También debe borrar la caché del explorador para poder ver las

## <span id="page-18-0"></span>**Migrar una instancia de despliegue a una nueva máquina virtual**

Puede migrar una instancia existente de la utilidad de administración de implementación a una nueva máquina virtual mediante la interfaz de línea de comandos.

Este procedimiento se basa en la creación de una nueva máquina virtual que utilice los datos de configuración de la máquina virtual original. Las máquinas virtuales nuevas y originales deben ejecutar la misma versión y versión de la utilidad Deploy. No puede migrar a una versión y versión diferentes de la utilidad Deploy.

#### **Realice una copia de seguridad de los datos de configuración de despliegue**

Debe crear un backup de los datos de configuración de implementación como parte de la migración de la máquina virtual. También debe crear un backup después de implementar un clúster de ONTAP Select. Los datos se guardan en un único archivo cifrado que puede descargar en la estación de trabajo local.

#### **Antes de empezar**

Asegúrese de que la implementación no esté realizando ninguna otra tarea durante la operación de backup.

## **Acerca de esta tarea**

El archivo de backup que se crea captura todos los datos de configuración de la máquina virtual. Estos datos describen aspectos del entorno de implementación, incluidos los clústeres de ONTAP Select.

#### **Pasos**

- 1. Inicie sesión en la CLI de la utilidad de implementación mediante SSH con la cuenta de administrador.
- 2. Crear una copia de seguridad de los datos de configuración de despliegue, que se almacenan en un directorio interno en el servidor de despliegue:

deploy backup create

3. Introduzca una contraseña para la copia de seguridad cuando se le solicite.

El archivo de copia de seguridad se cifra en función de la contraseña.

4. Mostrar las copias de seguridad disponibles en el sistema:

deploy backup show -detailed

5. Seleccione su archivo de copia de seguridad en función de la fecha en el campo **creado** y registre el valor **URL de descarga**.

Puede acceder al archivo de copia de seguridad a través de la URL.

6. Con un explorador Web o una utilidad como Curl, descargue el archivo de copia de seguridad en la estación de trabajo local con la URL.

#### **Instale una nueva instancia de la máquina virtual de despliegue**

Debe crear una nueva instancia de la máquina virtual de despliegue que se pueda actualizar con los datos de configuración de la máquina virtual original.

## **Antes de empezar**

Debe estar familiarizado con los procedimientos usados para descargar e implementar la máquina virtual de implementación de ONTAP Select en un entorno de VMware.

#### **Acerca de esta tarea**

Esta tarea se describe a grandes rasgos.

#### **Pasos**

- 1. Crear una nueva instancia de la máquina virtual de implementación:
	- a. Descargar la imagen de la máquina virtual.
	- b. Ponga en marcha la máquina virtual y configure la interfaz de red.
	- c. Acceda a la utilidad de implementación mediante SSH.

#### **Información relacionada**

["Instale ONTAP Select Deploy"](https://docs.netapp.com/es-es/ontap-select-9101/task_install_deploy.html)

#### **Restaure los datos de configuración de implementación en la nueva máquina virtual**

Es necesario restaurar los datos de configuración desde la máquina virtual original de la utilidad de implementación a la nueva máquina virtual. Los datos se encuentran en un único archivo que debe cargar desde su estación de trabajo local.

#### **Antes de empezar**

Debe tener los datos de configuración de un backup anterior. Los datos están contenidos en un único archivo y deben estar disponibles en la estación de trabajo local.

#### **Pasos**

1. En un shell de comandos de la estación de trabajo local, utilice la utilidad sftp para cargar el archivo de copia de seguridad en la máquina virtual Deploy.

Ejemplo

```
sftp admin@10.234.81.101 (provide password when prompted)
put deploy backup 20190601162151.tar.gz
exit
```
- 2. Inicie sesión en la CLI de la utilidad de implementación mediante SSH con la cuenta de administrador.
- 3. Restaure los datos de configuración.

deploy backup restore -path PATHNAME -filename FILENAME

Ejemplo

```
deploy backup restore -path /home/admin -filename
deploy_backup_20180601162151.tar.gz
```
## <span id="page-19-0"></span>**Agregue una imagen ONTAP Select para implementarla**

Puede agregar una imagen ONTAP Select a la instancia de la utilidad de administración

de implementación. Después de instalar la imagen, puede usarla cuando se implementa un clúster de ONTAP Select.

## **Antes de empezar**

En un nivel superior, el proceso utilizado para agregar una imagen ONTAP Select a una instancia de implementación consta de cuatro pasos:

- 1. Descarga de la imagen de instalación
- 2. Carga de la imagen de instalación en la máquina virtual de implementación
- 3. Adición de la imagen de instalación
- 4. Mostrar las imágenes de instalación disponibles

Antes de agregar cualquier imagen ONTAP Select nueva para implementar, primero debe quitar todas las imágenes innecesarias.

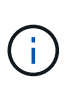

Sólo debe agregar una imagen ONTAP Select con una versión anterior a la versión original incluida con la instancia de la utilidad de implementación. No se admite la adición de versiones posteriores de ONTAP Select a medida que están disponibles en NetApp.

## **Descargue la imagen de instalación**

Para iniciar el proceso de adición de una imagen de ONTAP Select a una instancia de la utilidad de implementación, debe descargar la imagen de instalación del sitio de soporte de NetApp. La imagen de instalación de ONTAP Select tiene el formato de archivo comprimido único.

#### **Pasos**

- 1. Acceda al sitio de soporte de NetApp mediante un explorador web y haga clic en **Support Quick Links**.
- 2. Haga clic en **Descargar software** en **tareas principales** e inicie sesión en el sitio.
- 3. Haga clic en **Buscar su producto**.
- 4. Desplácese hacia abajo y haga clic en **ONTAP Select**.
- 5. En **otro software disponible, seleccione \* haga clic en \*implementar actualización, actualización de nodos, instalación de imágenes**.
- 6. Seleccione la versión deseada del paquete de actualización.
- 7. Revise el Contrato de licencia para el usuario final (EULA) y haga clic en **Aceptar y continuar**.
- 8. Seleccione y descargue el paquete adecuado, respondiendo a todos los avisos según sea necesario para su entorno.

#### **Cargue la imagen de instalación que se va a desplegar**

Después de adquirir la imagen de instalación de ONTAP Select, deberá cargar el archivo en la máquina virtual de implementación.

#### **Antes de empezar**

Debe tener el archivo de imagen de instalación disponible en la estación de trabajo local. También debe tener la contraseña para la cuenta de usuario de administrador de despliegue.

#### **Acerca de esta tarea**

En esta tarea se describe un método para cargar el archivo en la máquina virtual de implementación. Es posible que haya otras opciones más adecuadas para su entorno.

#### **Paso**

1. En un shell de comandos de la estación de trabajo local, cargue el archivo de imagen en la máquina virtual de implementación.

Ejemplo

```
scp image v 93 install esx.tgz admin@10.234.81.101:/home/admin (provide
password when prompted)
```
Ejemplo

```
sftp admin@10.234.81.101 (provide password when prompted)
put image v 93 install esx.tgz
exit
```
#### **Resultado**

El archivo de instalación del nodo se almacena en el directorio inicial del usuario administrador.

#### **Añada la imagen de instalación**

Puede añadir la imagen de instalación de ONTAP Select al directorio implementar imágenes para que esté disponible al implementar un clúster nuevo.

#### **Antes de empezar**

Debe saber en qué directorio se ha colocado el archivo de imagen de instalación en la máquina virtual de la utilidad de implementación. Se supone que el archivo está en el directorio principal del administrador.

#### **Pasos**

- 1. Inicie sesión en la CLI de la utilidad de implementación mediante SSH con la cuenta de administrador (admin).
- 2. Inicie el shell Bash:

shell bash

3. Coloque el archivo de imagen de instalación en el directorio de imágenes.

```
Ejemplo
tar -xf image v 93 install esx.tgz -C /opt/netapp/images/
```
#### **Muestra las imágenes de instalación disponibles**

Puede mostrar las imágenes ONTAP Select que están disponibles al implementar un clúster nuevo.

#### **Pasos**

1. Acceda a la página web de documentación en línea de la máquina virtual de la utilidad de implementación

e inicie sesión mediante la cuenta de administrador (admin):

http://<FQDN|IP\_ADDRESS>/api/ui

Usar el nombre de dominio o la dirección IP de la máquina virtual de implementación.

- 2. Desplácese hasta la parte inferior de la página y haga clic en **desplegar** y, a continuación, haga clic en **GET /images**.
- 3. Haga clic en **probar!** para mostrar las imágenes ONTAP Select disponibles.
- 4. Confirme que la imagen deseada está disponible.

## **Eliminar una imagen ONTAP Select de la implementación**

Puede eliminar imágenes ONTAP Select de su instancia de la utilidad de administración de implementación cuando ya no sean necesarias.

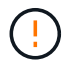

No debe quitar ninguna imagen ONTAP Select que esté utilizando un clúster.

#### **Acerca de esta tarea**

Puede eliminar imágenes ONTAP Select antiguas que no se estén utilizando en este momento en un clúster ni que se hayan planificado para su uso con una futura puesta en marcha de clúster.

#### **Pasos**

- 1. Inicie sesión en la CLI de la utilidad de implementación mediante SSH con la cuenta de administrador (admin).
- 2. Muestre los clústeres gestionados mediante la implementación y el registro de las imágenes ONTAP en uso:

cluster show

Anote el número de versión y la plataforma del hipervisor en cada caso.

3. Inicie el shell Bash:

shell bash

4. Mostrar todas las imágenes ONTAP Select disponibles:

ls -lh /opt/netapp/images

5. Opcionalmente, quite una imagen ESXi.

```
Ejemplo
```
rm -r /opt/netapp/images/DataONTAPv-9.3RC1-vidconsole-esx.ova

6. Opcionalmente, quite una imagen KVM cuando utilice una versión anterior a ONTAP Select 9.10.1.

Ejemplo

rm -r /opt/netapp/images/DataONTAPv-9.3RC1-serialconsole-kvm.raw.tar

## **Recupere la utilidad Deploy para un clúster de dos nodos**

Si la utilidad ONTAP Select Deploy falla o no está disponible por algún motivo, se pierde la capacidad de administrar nodos y clústeres de ONTAP Select. Además, los clústeres de dos nodos pierden funcionalidad de alta disponibilidad porque el servicio mediador incluido en la puesta en marcha no está disponible. Si se produce un error irrecuperable, debe recuperar la instancia de la utilidad de instalación para restaurar la funcionalidad administrativa y de alta disponibilidad.

## **Antes de empezar**

Debe prepararse antes de intentar recuperar una instancia de la utilidad Deploy para garantizar el éxito.

## **Habilidades e información necesarias**

Usted debe estar familiarizado con varios procedimientos administrativos y tener la información necesaria.

## **Instalación de la máquina virtual de despliegue**

Debe poder instalar una nueva instancia de la utilidad ONTAP Select Deploy en su entorno de hipervisor.

## **Interfaz de línea de comandos de ONTAP**

Debe poder iniciar sesión en la CLI de ONTAP del clúster de ONTAP Select y utilizar la interfaz de shell.

## **Disponibilidad de backup de configuración de la utilidad Deploy**

Debe determinar si tiene un backup de los datos de configuración desde la instancia de la utilidad de implementación errónea que contiene el clúster de dos nodos de ONTAP Select. Es posible que tenga un backup que no contenga el clúster.

## **Restaurar una copia de seguridad de la configuración de despliegue**

Debería poder restaurar un backup de los datos de configuración de puesta en marcha, según el procedimiento de recuperación utilizado.

## **Dirección IP de la máquina virtual de implementación original**

Debe conocer la dirección IP de la máquina virtual original de la utilidad de implementación que falló.

## **Licencias por capacidad de almacenamiento**

Debe determinar si se utilizan pools de capacidad o licencias por niveles de capacidad. Si utiliza la licencia de pools de capacidad, debe volver a instalar cada licencia del pool de capacidad después de recuperar o restaurar la instancia de implementación.

## **Decisión del procedimiento de recuperación que se debe utilizar**

Debe decidir qué procedimiento se debe utilizar al recuperar una instancia de la utilidad ONTAP Select Deploy. Su decisión se basa en si tiene o no un backup de los datos de configuración de la utilidad original failed Deploy que contiene el clúster de dos nodos de ONTAP Select.

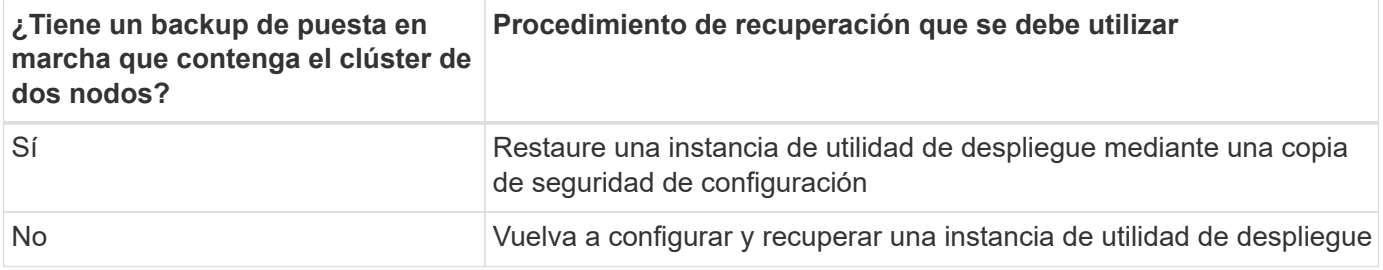

#### **Restaure una instancia de utilidad de despliegue mediante una copia de seguridad de configuración**

Si tiene una copia de seguridad de la instancia de la utilidad de implementación con errores que contiene el clúster de dos nodos, puede restaurar los datos de configuración en la nueva instancia de la máquina virtual de implementación. A continuación, debe completar la recuperación realizando una configuración adicional de los dos nodos del clúster ONTAP Select.

#### **Antes de empezar**

Debe tener un backup de los datos de configuración de la máquina virtual de implementación con error original que contiene el clúster de dos nodos. Debe poder iniciar sesión en la CLI de ONTAP del clúster de dos nodos y conocer los nombres ONTAP de los dos nodos.

#### **Acerca de esta tarea**

Debido a que el backup de configuración que restaura contiene el clúster de dos nodos, los destinos iSCSI y los buzones del mediador se vuelven a crear en la nueva máquina virtual de la utilidad de implementación.

#### **Pasos**

- 1. Prepare una nueva instancia de la utilidad ONTAP Select Deploy:
	- a. Instale una nueva máquina virtual de la utilidad de implementación.
	- b. Restaure la configuración de despliegue desde una copia de seguridad anterior a la nueva máquina virtual.

Consulte las tareas relacionadas para obtener información más detallada sobre los procedimientos de instalación y restauración.

- 2. Inicie sesión en la interfaz de línea de comandos de ONTAP del clúster de dos nodos ONTAP Select.
- 3. Entre en el modo de privilegio avanzado:

set adv

4. Si la dirección IP de la nueva máquina virtual de puesta en marcha es diferente de la máquina virtual de puesta en marcha original, debe eliminar los antiguos destinos iSCSI del mediador y agregar nuevos destinos:

```
storage iscsi-initiator remove-target -node * -target-type mailbox
storage iscsi-initiator add-target -node <node1 name> -label mediator
-target-type mailbox -target-portal <ip address> -target-name <target>
storage iscsi-initiator add-target -node <node2 name> -label mediator
-target-type mailbox -target-portal <ip address> -target-name <target>
```
La <ip address> Parameter es la dirección IP de la nueva máquina virtual de implementación.

Estos comandos permiten que los nodos de ONTAP Select descubran los discos de buzón en la nueva máquina virtual de la utilidad de implementación.

5. Determine los nombres de los discos del mediador:

```
disk show -container-type mediator
```
6. Asigne los discos del buzón a los dos nodos:

```
disk assign -disk <mediator-disk1-name> -owner <node1-name>
disk assign -disk <mediator-disk2-name> -owner <node2-name>
```
7. Compruebe que la recuperación tras fallos del almacenamiento está activada:

storage failover show

#### **Después de terminar**

Si utiliza la licencia de pools de capacidad, debe volver a instalar cada licencia de pool de capacidad. Consulte *Volver a instalar una licencia de pool de capacidad* para obtener más detalles.

#### **Vuelva a configurar y recuperar una instancia de utilidad de despliegue**

Si no tiene un backup de la instancia de la utilidad de implementación fallida que contiene el clúster de dos nodos, debe configurar el destino y buzón del mediador iSCSI en la nueva máquina virtual de implementación. A continuación, debe completar la recuperación realizando una configuración adicional de los dos nodos del clúster ONTAP Select.

#### **Antes de empezar**

Debe tener el nombre del objetivo del mediador para la nueva instancia de la utilidad de despliegue. Debe poder iniciar sesión en la CLI de ONTAP del clúster de dos nodos y conocer los nombres ONTAP de los dos nodos.

#### **Acerca de esta tarea**

Opcionalmente, se puede restaurar un backup de configuración en la nueva máquina virtual de implementación aunque no contenga el clúster de dos nodos. Debido a que el clúster de dos nodos no se vuelve a crear con la restauración, se debe añadir manualmente el destino iSCSI y el buzón mediador a la nueva instancia de la utilidad de implementación a través de la página web de documentación en línea de ONTAP Select en la implementación. Debe poder iniciar sesión en el clúster de dos nodos y conocer los nombres de ONTAP de los dos nodos.

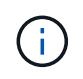

El objetivo del procedimiento de recuperación es restaurar el clúster de dos nodos a un estado en buen estado, donde se pueden realizar operaciones normales de toma de control de ha y devolución.

#### **Pasos**

- 1. Prepare una nueva instancia de la utilidad ONTAP Select Deploy:
	- a. Instale una nueva máquina virtual de la utilidad de implementación.
	- b. Si lo desea, puede restaurar la configuración de implementación desde un backup anterior a la nueva máquina virtual.

Si restaura una copia de seguridad anterior, la nueva instancia de implementación no contendrá el clúster de dos nodos. Consulte la sección de información relacionada para obtener información más detallada sobre los procedimientos de instalación y restauración.

- 2. Inicie sesión en la interfaz de línea de comandos de ONTAP del clúster de dos nodos ONTAP Select.
- 3. Entrar en el modo privilegiado avanzado:

set adv

4. Obtenga el nombre del destino iSCSI del mediador:

storage iscsi-initiator show -target-type mailbox

5. Acceda a la página web de documentación en línea de la nueva máquina virtual de la utilidad de implementación e inicie sesión mediante la cuenta de administrador:

http://<ip\_address>/api/ui

Se debe usar la dirección IP de la máquina virtual de implementación.

- 6. Haga clic en **Mediator** y luego en **GET /mediadores**.
- 7. Haga clic en **probar!** para mostrar una lista de mediadores mantenidos por despliegue.

Anote el ID de la instancia de mediador deseada.

- 8. Haga clic en **Mediator** y luego en **POST**.
- 9. Proporcione el valor para mediador id
- 10. Haga clic en **Modelo** junto a. iscsi\_target y complete el valor de nombre.

Use el nombre de destino del parámetro IQN\_name.

11. Haga clic en **probar!** para crear el destino iSCSI del mediador.

Si la solicitud es correcta, recibirá el código de estado HTTP 200.

12. Si la dirección IP de la nueva máquina virtual de implementación es diferente de la máquina virtual de implementación original, debe utilizar la interfaz de línea de comandos de ONTAP para eliminar los antiguos destinos iSCSI del mediador y agregar nuevos destinos:

```
storage iscsi-initiator remove-target -node * -target-type mailbox
storage iscsi-initiator add-target -node <node1 name> -label mediator
-target-type mailbox -target-portal <ip address> -target-name <target>
storage iscsi-initiator add-target -node <node2 name> -label mediator-
target-type mailbox -target-portal <ip_address> -target-name <target>
```
La  $\langle \text{ip} \rangle$  address> Parameter es la dirección IP de la nueva máquina virtual de implementación.

Estos comandos permiten que los nodos de ONTAP Select descubran los discos de buzón en la nueva máquina virtual de la utilidad de implementación.

1. Determine los nombres de los discos del mediador:

disk show -container-type mediator

2. Asigne los discos del buzón a los dos nodos:

```
disk assign -disk <mediator-disk1-name> -owner <node1-name>
disk assign -disk <mediator-disk2-name> -owner <node2-name>
```
3. Compruebe que la recuperación tras fallos del almacenamiento está activada:

storage failover show

#### **Después de terminar**

Si utiliza la licencia de pools de capacidad, debe volver a instalar cada licencia de pool de capacidad. Consulte Volver a instalar una licencia de pool de capacidad para obtener detalles adicionales.

#### **Información relacionada**

- ["Instale ONTAP Select Deploy"](https://docs.netapp.com/es-es/ontap-select-9101/task_install_deploy.html)
- ["Restaure los datos de configuración de implementación en la nueva máquina virtual"](#page-18-0)
- ["Vuelva a instalar una licencia de grupo de capacidad"](https://docs.netapp.com/es-es/ontap-select-9101/task_adm_licenses.html#reinstalling-a-capacity-pool-license)

#### **Información de copyright**

Copyright © 2024 NetApp, Inc. Todos los derechos reservados. Imprimido en EE. UU. No se puede reproducir este documento protegido por copyright ni parte del mismo de ninguna forma ni por ningún medio (gráfico, electrónico o mecánico, incluidas fotocopias, grabaciones o almacenamiento en un sistema de recuperación electrónico) sin la autorización previa y por escrito del propietario del copyright.

El software derivado del material de NetApp con copyright está sujeto a la siguiente licencia y exención de responsabilidad:

ESTE SOFTWARE LO PROPORCIONA NETAPP «TAL CUAL» Y SIN NINGUNA GARANTÍA EXPRESA O IMPLÍCITA, INCLUYENDO, SIN LIMITAR, LAS GARANTÍAS IMPLÍCITAS DE COMERCIALIZACIÓN O IDONEIDAD PARA UN FIN CONCRETO, CUYA RESPONSABILIDAD QUEDA EXIMIDA POR EL PRESENTE DOCUMENTO. EN NINGÚN CASO NETAPP SERÁ RESPONSABLE DE NINGÚN DAÑO DIRECTO, INDIRECTO, ESPECIAL, EJEMPLAR O RESULTANTE (INCLUYENDO, ENTRE OTROS, LA OBTENCIÓN DE BIENES O SERVICIOS SUSTITUTIVOS, PÉRDIDA DE USO, DE DATOS O DE BENEFICIOS, O INTERRUPCIÓN DE LA ACTIVIDAD EMPRESARIAL) CUALQUIERA SEA EL MODO EN EL QUE SE PRODUJERON Y LA TEORÍA DE RESPONSABILIDAD QUE SE APLIQUE, YA SEA EN CONTRATO, RESPONSABILIDAD OBJETIVA O AGRAVIO (INCLUIDA LA NEGLIGENCIA U OTRO TIPO), QUE SURJAN DE ALGÚN MODO DEL USO DE ESTE SOFTWARE, INCLUSO SI HUBIEREN SIDO ADVERTIDOS DE LA POSIBILIDAD DE TALES DAÑOS.

NetApp se reserva el derecho de modificar cualquiera de los productos aquí descritos en cualquier momento y sin aviso previo. NetApp no asume ningún tipo de responsabilidad que surja del uso de los productos aquí descritos, excepto aquello expresamente acordado por escrito por parte de NetApp. El uso o adquisición de este producto no lleva implícita ninguna licencia con derechos de patente, de marcas comerciales o cualquier otro derecho de propiedad intelectual de NetApp.

Es posible que el producto que se describe en este manual esté protegido por una o más patentes de EE. UU., patentes extranjeras o solicitudes pendientes.

LEYENDA DE DERECHOS LIMITADOS: el uso, la copia o la divulgación por parte del gobierno están sujetos a las restricciones establecidas en el subpárrafo (b)(3) de los derechos de datos técnicos y productos no comerciales de DFARS 252.227-7013 (FEB de 2014) y FAR 52.227-19 (DIC de 2007).

Los datos aquí contenidos pertenecen a un producto comercial o servicio comercial (como se define en FAR 2.101) y son propiedad de NetApp, Inc. Todos los datos técnicos y el software informático de NetApp que se proporcionan en este Acuerdo tienen una naturaleza comercial y se han desarrollado exclusivamente con fondos privados. El Gobierno de EE. UU. tiene una licencia limitada, irrevocable, no exclusiva, no transferible, no sublicenciable y de alcance mundial para utilizar los Datos en relación con el contrato del Gobierno de los Estados Unidos bajo el cual se proporcionaron los Datos. Excepto que aquí se disponga lo contrario, los Datos no se pueden utilizar, desvelar, reproducir, modificar, interpretar o mostrar sin la previa aprobación por escrito de NetApp, Inc. Los derechos de licencia del Gobierno de los Estados Unidos de América y su Departamento de Defensa se limitan a los derechos identificados en la cláusula 252.227-7015(b) de la sección DFARS (FEB de 2014).

#### **Información de la marca comercial**

NETAPP, el logotipo de NETAPP y las marcas que constan en <http://www.netapp.com/TM>son marcas comerciales de NetApp, Inc. El resto de nombres de empresa y de producto pueden ser marcas comerciales de sus respectivos propietarios.